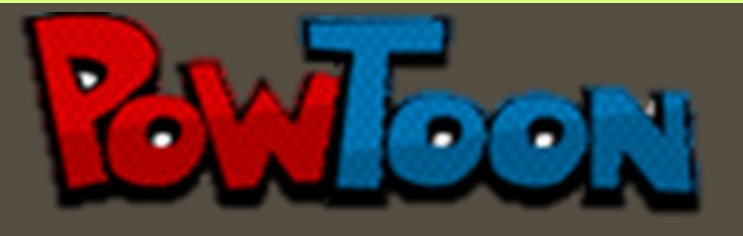

# **MANUAL DE PowToon**

**Katherine Lorena González Melgar 300-12-10310**

**Introduccion a la Informatica – Sección "A"**

2013

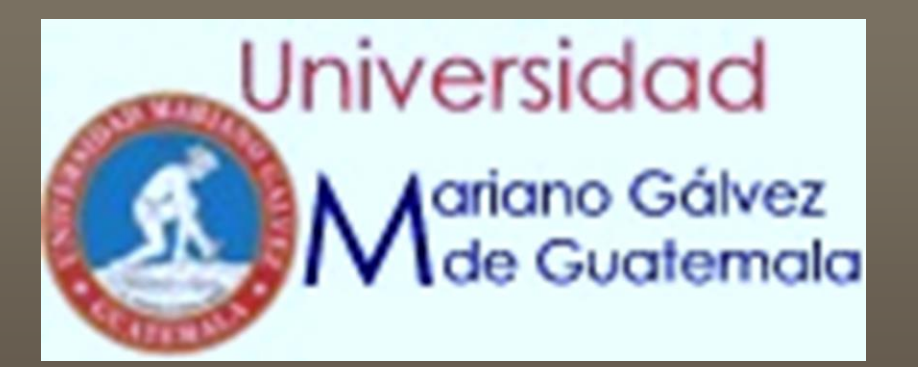

**FACULTAD DE PSICOLOGIA** 

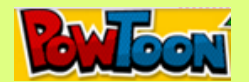

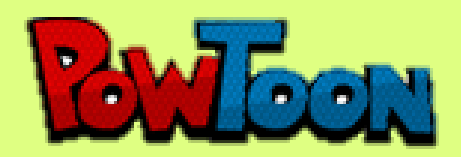

PowToon es el nuevo Do-it-yourself herramienta de presentación de la marca animada que sobrealimenta sus presentaciones y videos! Guardar grandes cantidades de tiempo y dinero mediante la creación de Presentoons que traen el WOW!-Factor a demostraciones de productos, presentaciones comerciales, videoclips, medios de comunicación social, y mucho más.

### **Fácil e intuitivo!**

No se necesita ser un animador profesional para empezar con PowToon hoy!

Ofrece todas las herramientas de animación que usted necesitará siempre para empezar inmediatamente a crear sus propios vídeos animados, explicador de aspecto profesional y presentaciones animadas. De principio a fin, se le guiará a través de un proceso sorprendentemente simple, resultando en videos que se enganchará a su público sin falta llamativo.

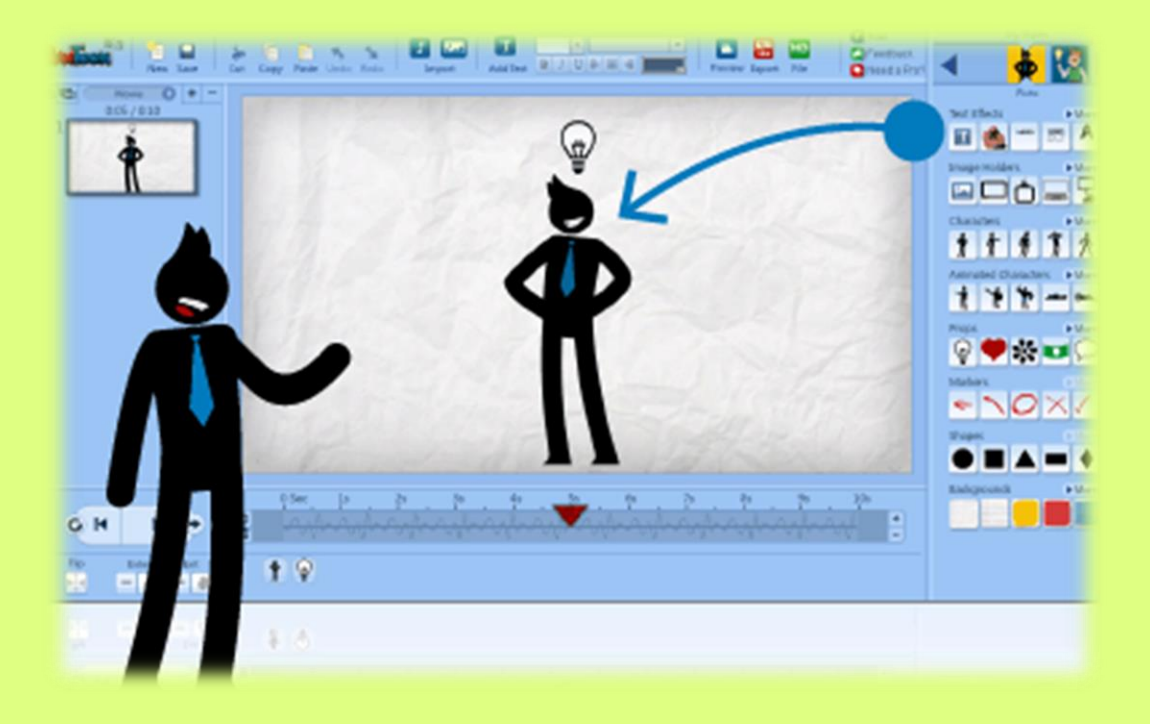

[Escriba texto] Página 1 (Pagina 1 (Pagina 1 (Pagina 1 (Pagina 1 (Pagina 1 (Pagina 1 (Pagina 1 (Pagina 1 (Pagina 1  $\mu$ 

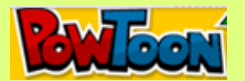

#### **Resultados profesionales**

La interfaz de usuario PowToon ha sido diseñado y probado extensivamente para asegurar que es tan simple como sea posible mientras no sacrificar un ápice de calidad ni profesionalidad. Usted tiene todas las herramientas de animación necesaria a su alcance, y siempre va a añadir más características, modelos y estilos!

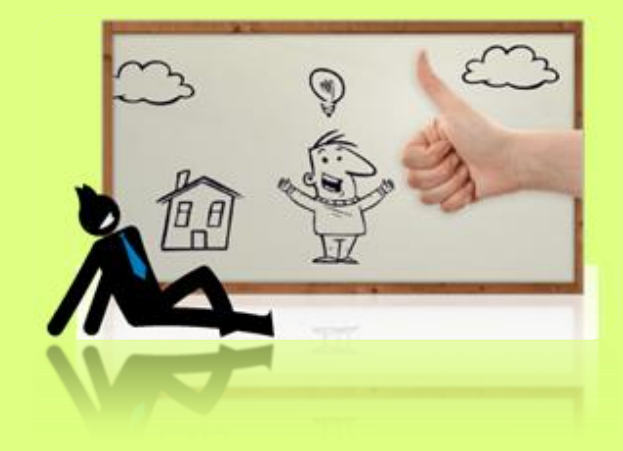

#### **Anime sus presentaciones!**

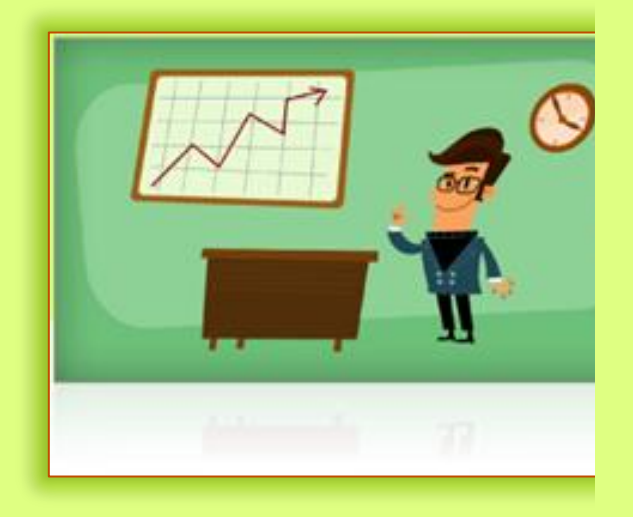

Elige tu suscripción acceso PowToon que funcione mejor para usted!

Lleve sus presentaciones a la vida de una manera poderosa! Incluso los más simples, los temas y los informes más secos ganan cáscara frescos y la energía cuando están comunicados a través de videos animados. Con personajes dinámicos y llamativos imágenes, texto y secuencias de activos (y mucho más), PowToon ayuda a capturar la atención y la imaginación de su público, más allá de los planos, presentaciones PowerPoint sobre pilotes que solía confiar.

PowToon es una herramienta para realizar presentaciones on line con una interfaz de usuario intuitiva, gráfica y divertida, que resulta muy

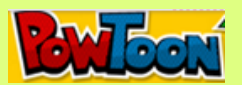

útil para crear motivadores y atractivos contenidos o dejar que los alumnos se expresen dando rienda suelta a su imaginación.

Powtoom es una herramienta versátil que puede ser usada no solo para la presentación de contenidos, sino también para la realización de actividades creativas: pequeñas narraciones acompañadas de voz y música, diarios, cuadernos de viaje, presentación de nuestro centro a otros estudiantes en proyectos en los que estemos participando, etc. Sólo presenta dos pequeños inconvenientes: que se encuentra aún en fase Beta y que sólo podremos disponer de ella de forma gratuita durante los 30 primeros días. Aunque si optamos por su versión de pago, en la Sección de Educación comprobaremos que sus precios son bastante asequibles.

Además, podremos elegir entre una presentación usual, que permite hacer pausas cuando estamos ante una audiencia, o un vídeo (opción movie), que mostrará nuestra creación sin pausas. Su gran variedad de tipografías, diferentes fondos (papel de libreta a rayas, papel arrugado…) y modalidades de transición entre una a otra viñeta la convierten en una herramienta especialmente indicada para la creación de presentaciones desenfadadas, especialmente recomendable para trabajar con los alumnos más pequeños.

Pero lo mejor es descubrir por nosotros mismos sus potencialidades, realizando nuestra propia presentación. Para ello os dejamos aquí estas sencillas instrucciones, que bien pueden ser utilizadas como tutorial para vuestros alumnos:

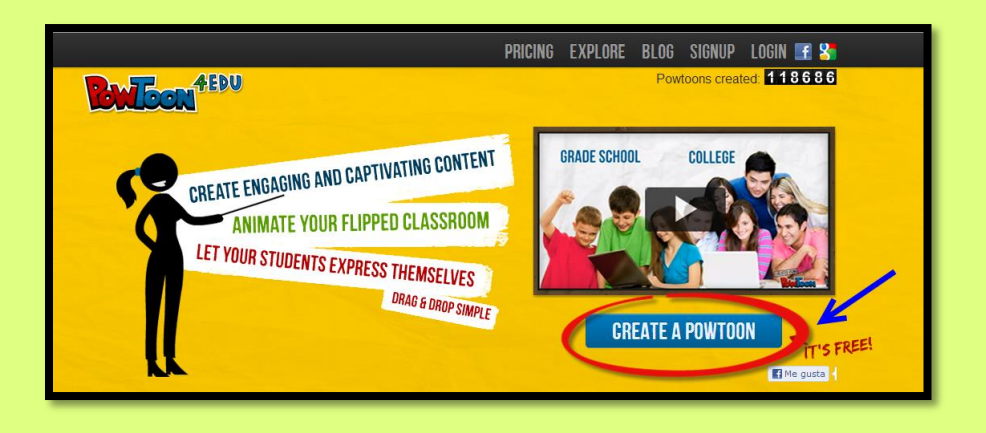

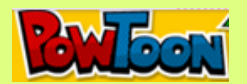

## **10 pasos para utilizar Powtoon para presentaciones**

1. Tecleamos en nuestro navegador la dirección <http://www.powtoon.com/edu/> (versión para educación: alumnos y profesores) y elegimos crear una cuenta gratuita.

2. Rellenamos el formulario de inscripción con sus diferentes campos para registrarnos. Cuando lo hayamos completado, Powtown nos enviará un mensaje a nuestro correo electrónico con el enlace para activar and a state of the cuental cuental cuenta. The cuental cuental cuental cuental cuental cuental cuental

3. La aplicación nos da la bienvenida y nos invita a comenzar con solo hacer clic. The click of the click of the click of the click of the click of the click

4. Elegimos el tipo de producto que queremos crear (presentaciones, vídeos…). En este caso elegiremos trabajar con el formato de la presentación.

5. A continuación, aparece una ventana emergente para elegir la plantilla que más nos guste entre el conjunto de que dispone la aplicación.

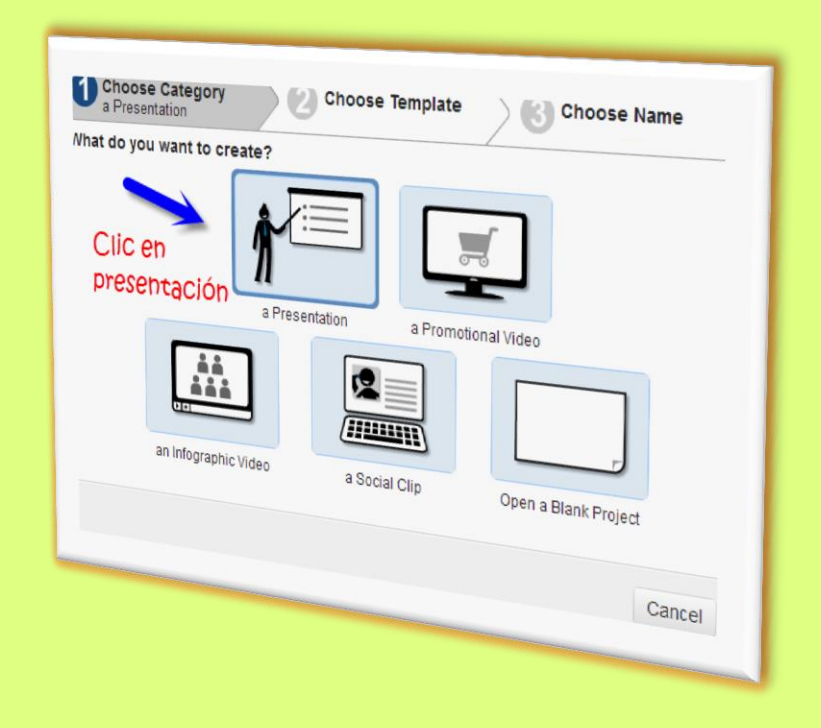

[Escriba texto] Página 4

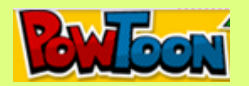

6. En una nueva ventana emergente completamos los datos de nuestra presentación, el título y una pequeña descripción del contenido, y hacemos clic en "Crear".

7. Una vez creado el documento, pulsamos en el icono "Editar".

8. Y ya estamos listos para producir el contenido con la paleta de recursos que Powtoom pone a nuestra disposición. En el área de trabajo, con solo "arrastrar" y "soltar", elegimos el tipo de texto y los efectos de animación (incorporación gradual de las palabras o de cada una de las letras, una mano que escribe…), las imágenes, personajes, iconos o marcas, a modo de ilustraciones, y el tipo de fondo de las diapositivas, la música (de la propia aplicación o un archivo de voz de nuestro ordenador), etc.

9. A continuación elegimos la transición; es decir, la manera en que pasan los objetos elegidos y el tiempo de exposición de los mismos. Seleccionamos uno a uno los objetos y arrastramos el triángulo de color rojo por la línea del tiempo para marcar el intervalo en que permanecerán en la escena. Después hacemos clic en los cuadrados situados a ambos lados del triángulo y seleccionamos en el menú desplegable el tipo de transición que más nos guste (una mano que hace aparecer y desaparecer el objeto, efecto de sonido o de explosión…).

10. Cuando hayamos terminado, comprobamos el resultado haciendo clic en el icono de inicio. Y si queremos conseguir el código embed para insertar nuestra presentación en un blog o exportarla como vídeo a YouTube, podemos hacerlo pulsando en los botones de la parte superior del área de trabajo.

<http://www.go2web20.net/>